# **APP INSTRUCTION**

## **1. System**

- 1. Android system
- 2. iOS system

#### **2. Overview**

APP is designed for the EV drivers who use our home charger for the charging service.

The purpose is to provide the convenient and smart charging service for the drivers, user can remote monitoring the charging status, get the charging data, scheduled charging and remote upgrade can be supported as well.

## **3. Structure**

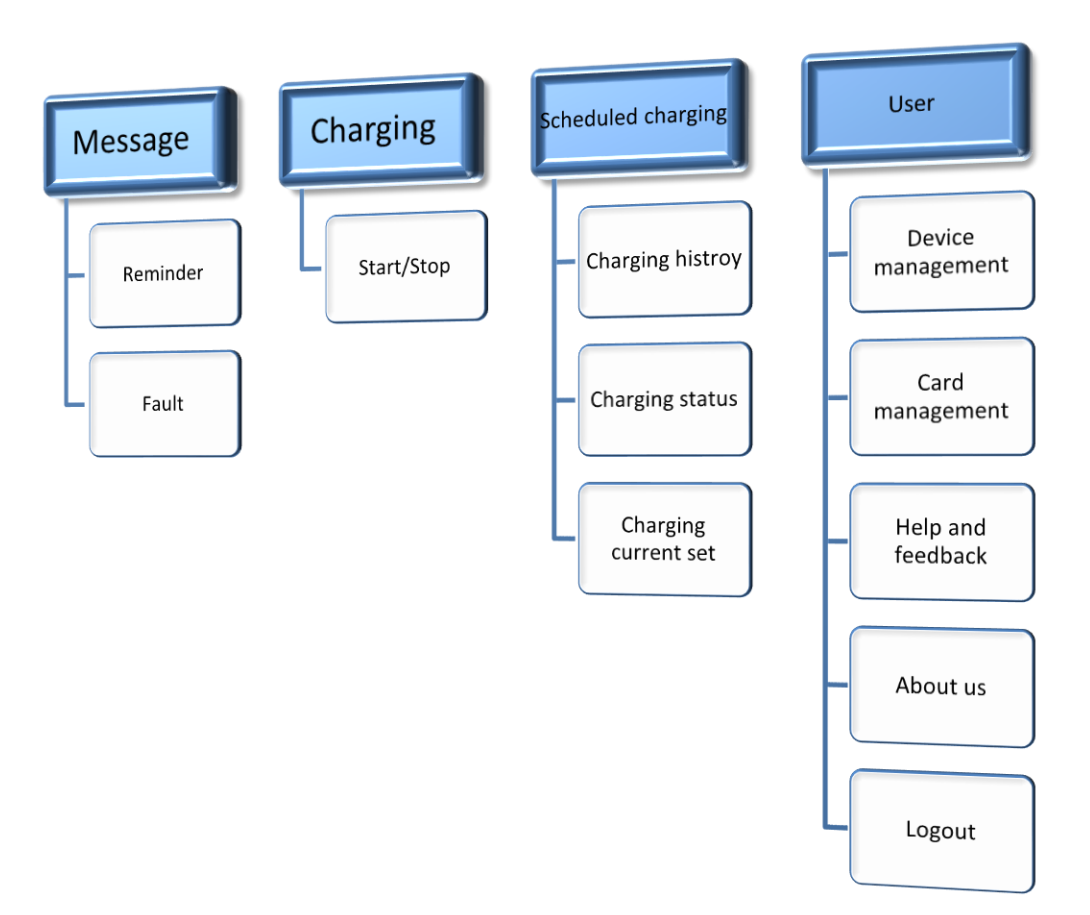

# **4. Functions**

#### **4.1Front page**

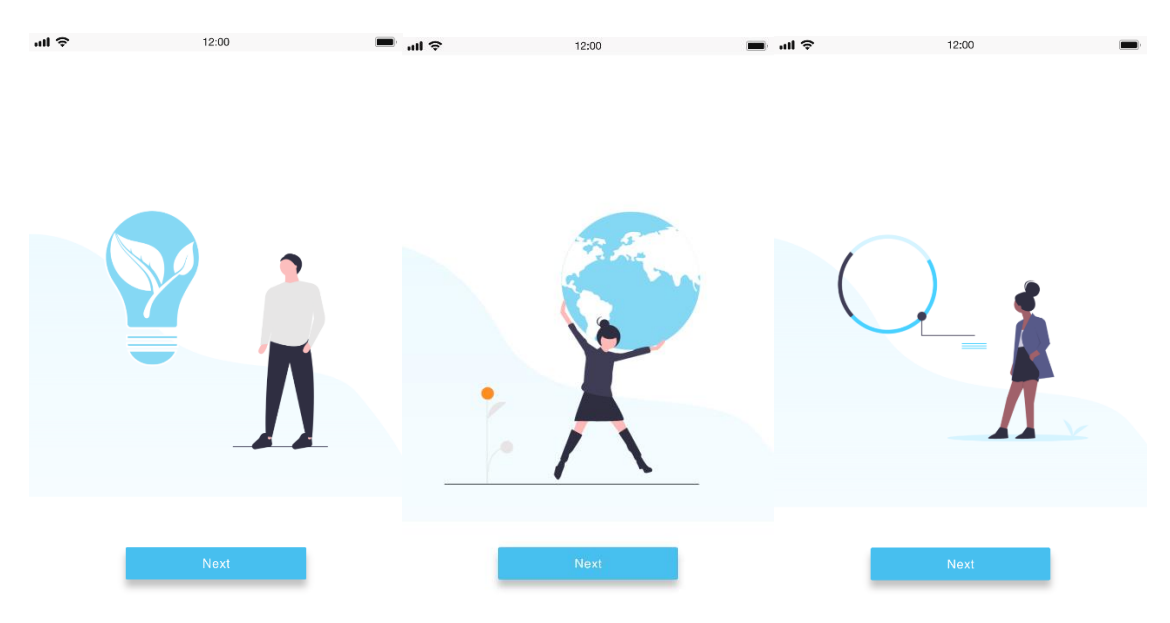

- 1. Search "ChargeIn" in App store or Google Play. Download and install the APP.
- 2. Open the APP to register the account.

# **4.2 Registeration**

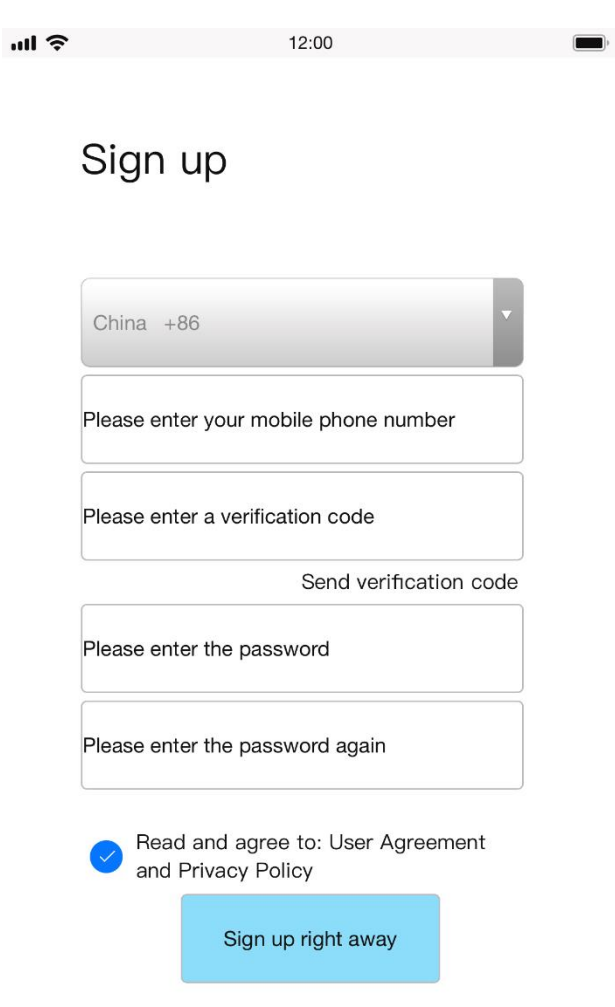

1. Register your new account via mobile phone and set your password for the future login.

2. Note: Only via the mobile phone number for registration, and it will be the account, the country can't be changed once registered.

## **4.3Login**

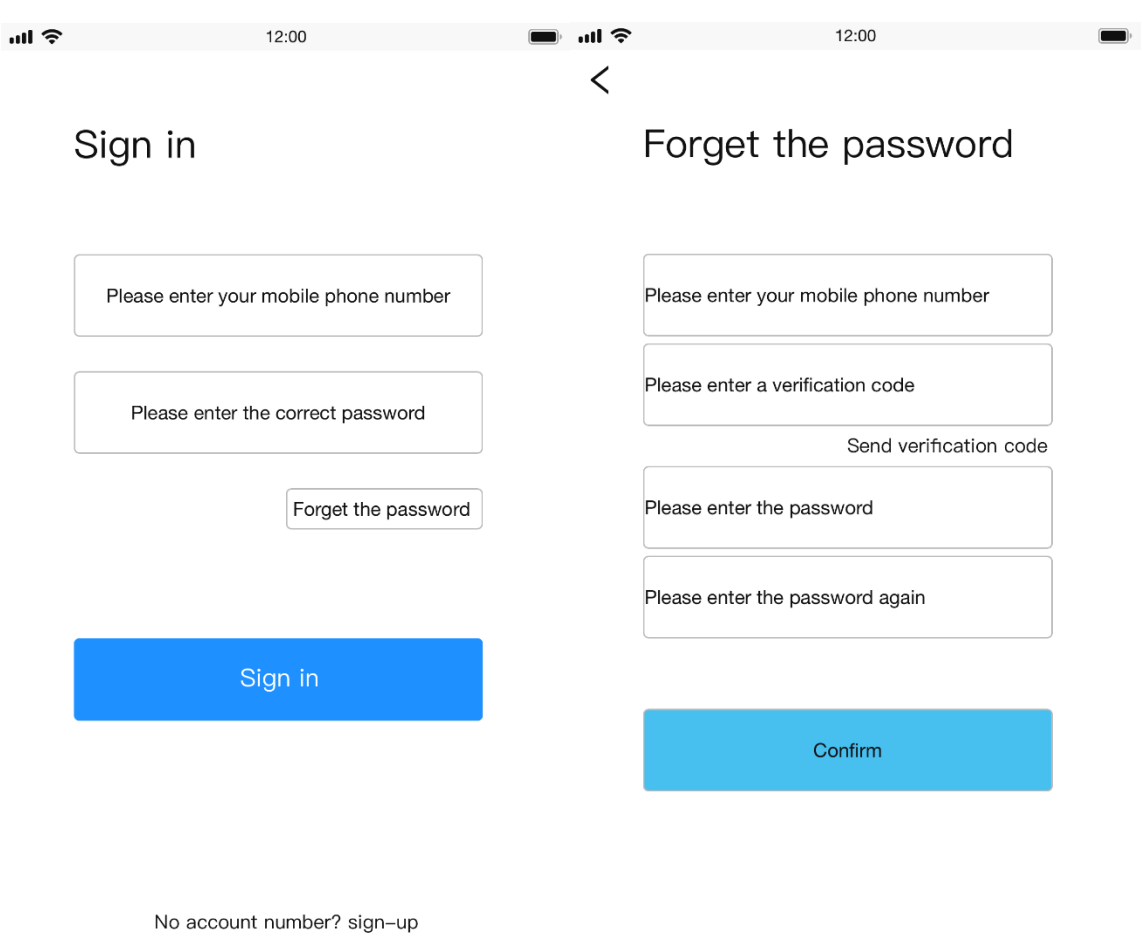

1. Enter the account and password to login. Multiple phones login the same account at the same time is not allowed.

Note: If forgot password, user can set the new password via mobile phone verification code.

#### **4.4Bind the charger**

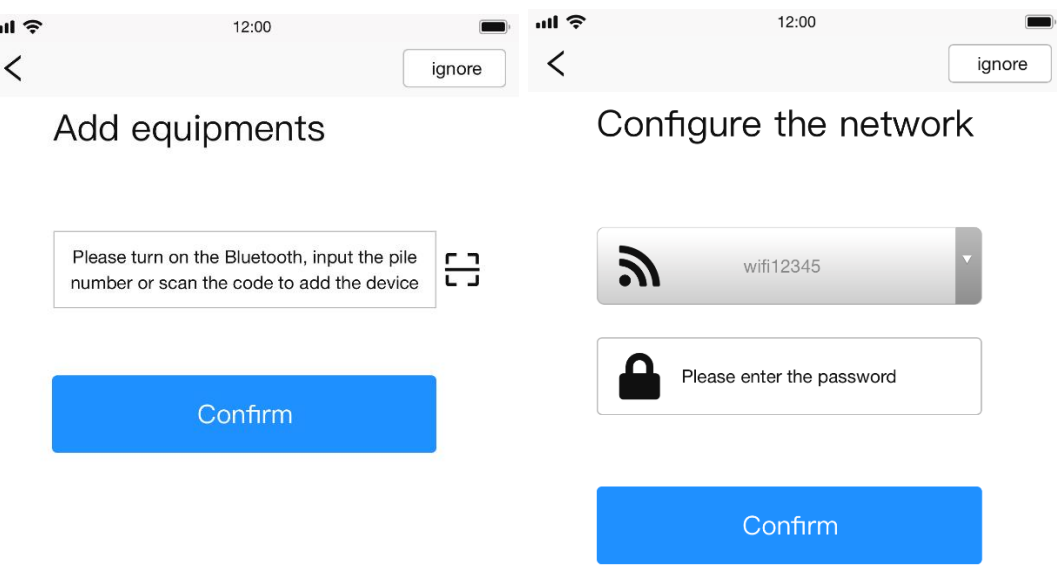

- 1. Enter to the "Add charger"page, if there is the new charger to add, then turn on your phone bluetooth and GPS, input the Charger SN or scan the QR code to get the SN to add the charger; if no new charger to add, then skip here and wait for others authorize it to you for charging.
- 2. Enter to the "Configure Network" page, input the WiFi and WiFi password to make the charger connected to achieve the smart charging service.

Note: Add charger and networking are the two must-steps to bind the charger with your phone, otherwise you should bind the charger with your phone again.

#### **4.5 Add card**

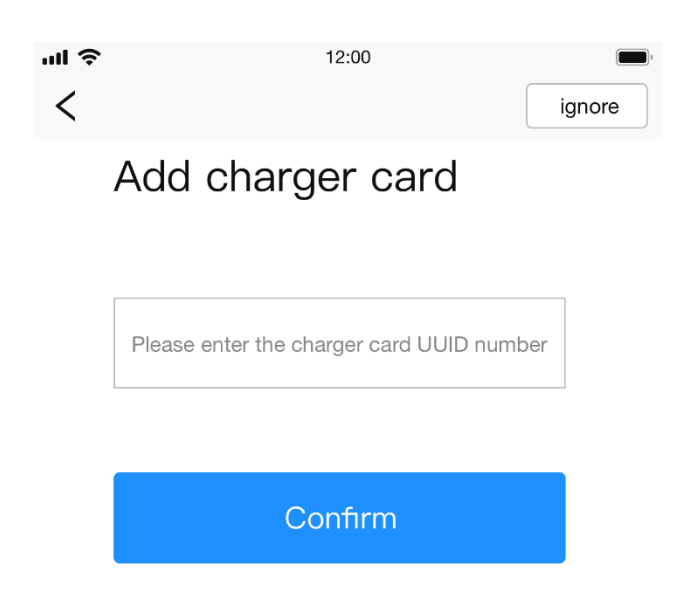

1. After the charger bound to the APP, enter to the "Add Card" page, input the 8 characters UUID number to bind with the APP, the card number will be sent to the backend and storage inside the charger, then user can swipe the card to start/stop charging

Note: The default 2pcs RFID card can be used to start/stop charging either when the charger is offline, and user can also bind the RFID card bought from the local market, and only one card can be allowed to be registered.

#### **4.6Charging**

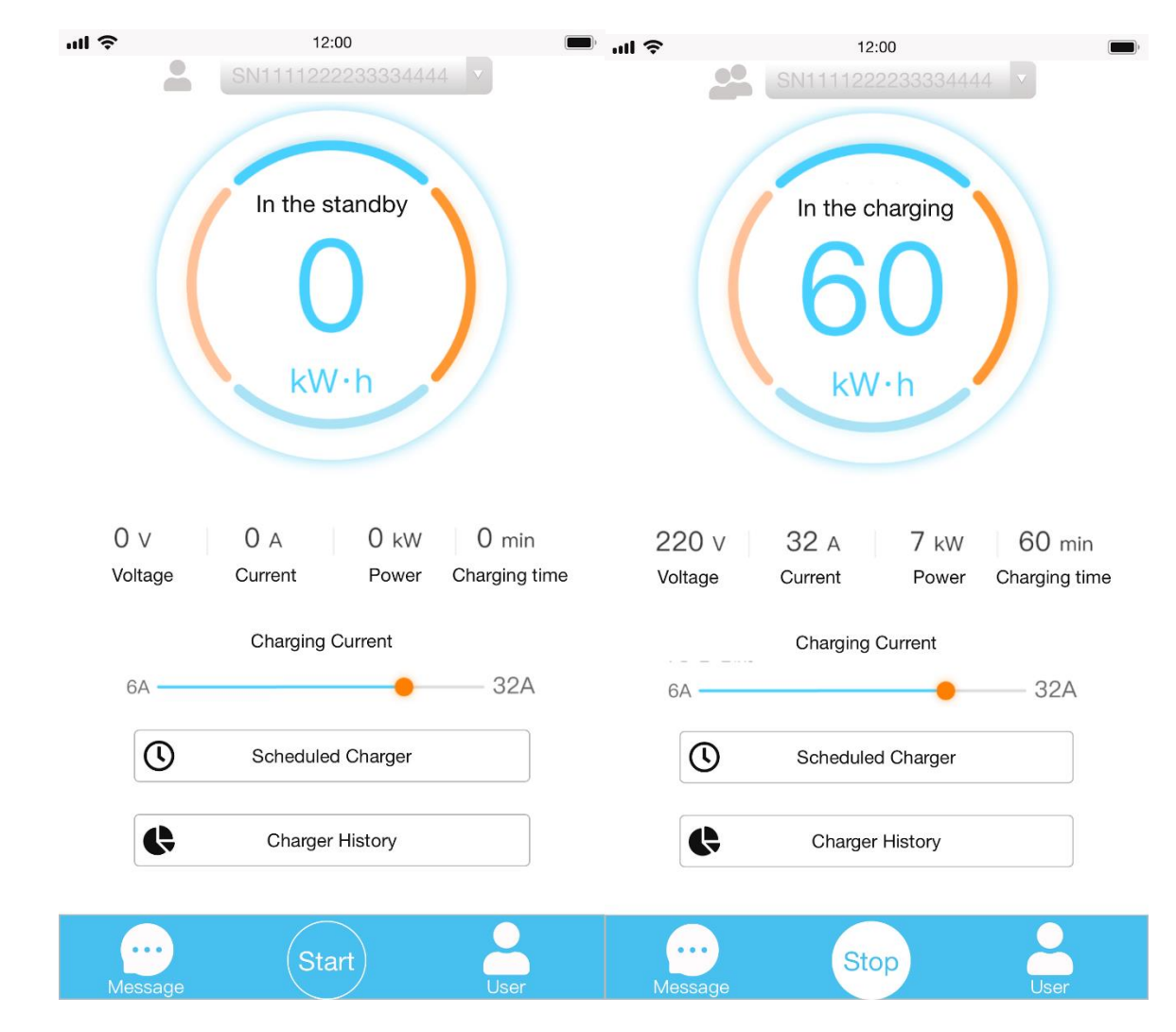

1. Plug the charging gun in the car, choose the charger and click"Start" to start charging and "Stop" to end charging.

2. Current can be set during 6~32A.

3. In charging status, change charger and adjust charging current can't be supported.

4. The man icon in the top is the identification for the owner and guest, if only one man,that meas the user is the owner, if there are two, that means the user is the guest that the charger being used is authorized by the guest.

#### **4.7Scheduled charging**

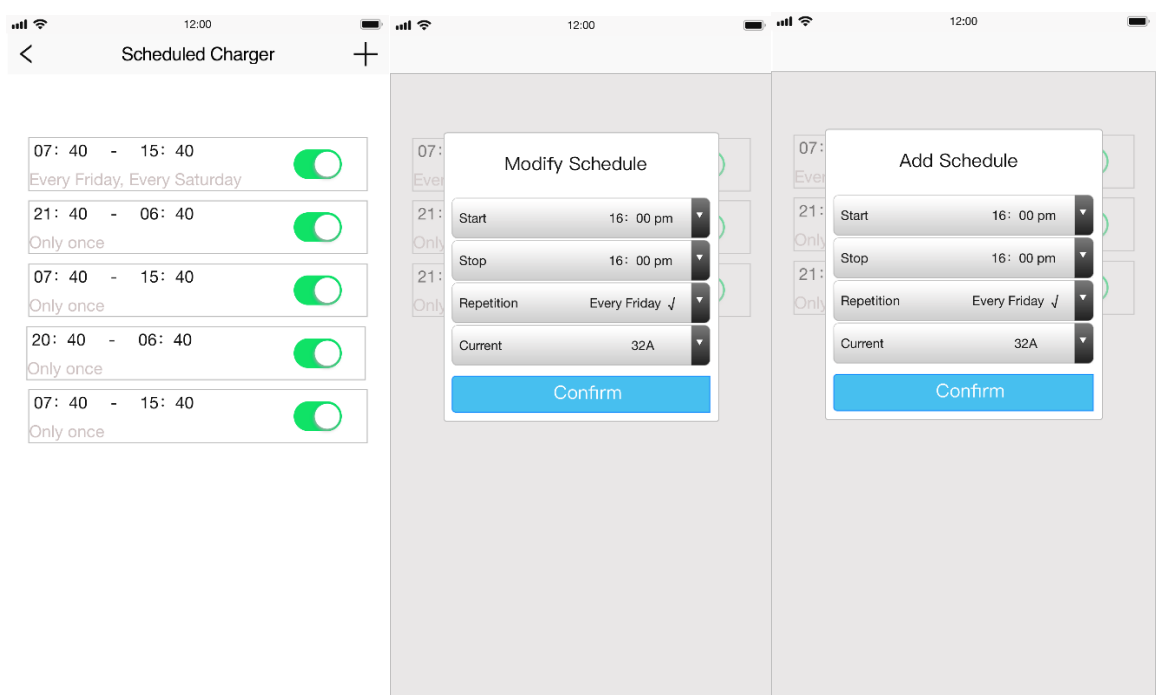

1. Click" Scheduled charging" to enter to the scheduled charging list, user can manage the charging schedule, left slide can delete the schedule, add the new charging schedule via the top "+".

2. User can set the start and stop time, repeatition period and charging current for the schedule.

3. After setting the schedule, click "confirm" or open the button, plug the chaging gun into the car, the charger will start the charging according to the schedule.(make sure the App and charger are all online.)

## **4.8Charger management**

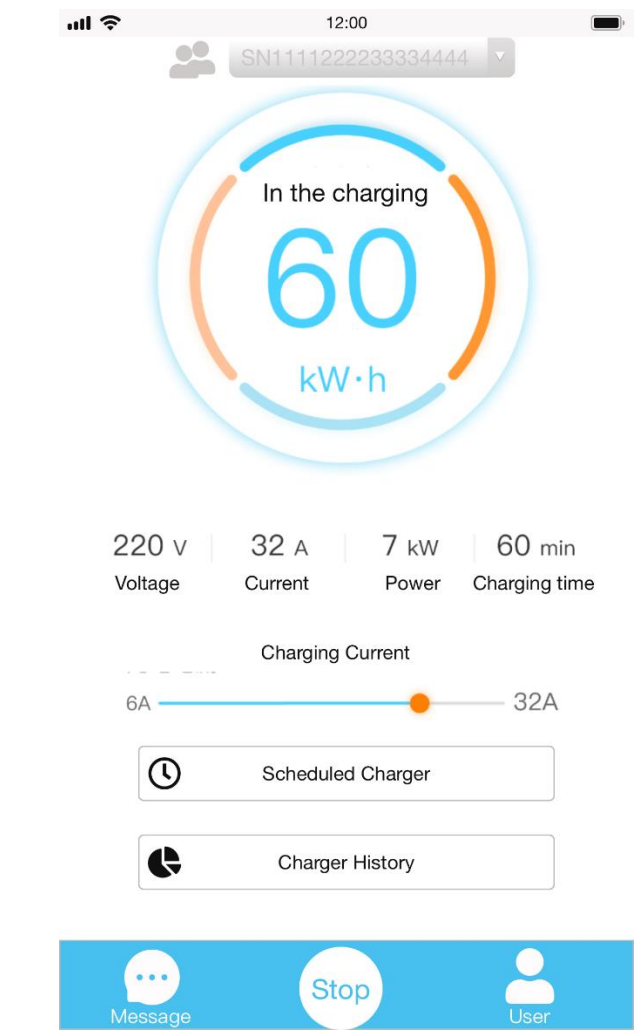

1. User can check the charging voltage, current, power, time, and electricity during charging.

2. The parameters will be 0 in non-charging status.

#### **4.9Message**

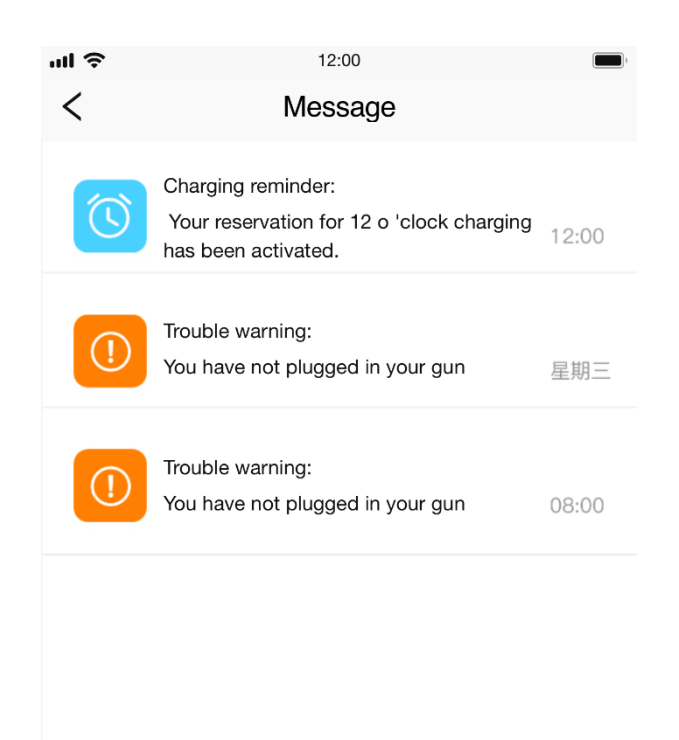

1. Backend will send the start/stop charging message to the "message" page, notify thecharging status to the user.

2. Errors such as "Charging cable haven't been plugged in well", "network error" etc. will be sent here to remind the user deal with them in time.

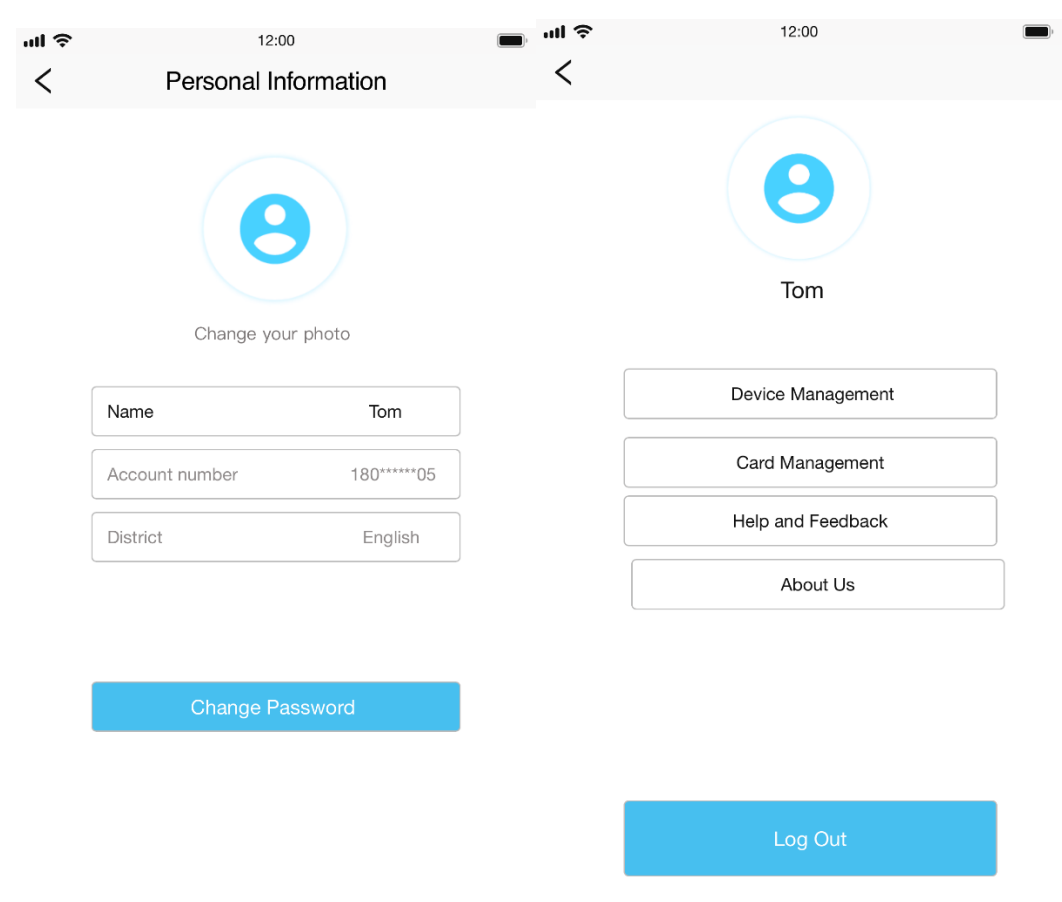

**4.10 User**

1. User can set the avatar, name, check the phone number and modify the password.

2. Phone number is the account which does not support modification as well as the country.

#### **4.11 Charger management**

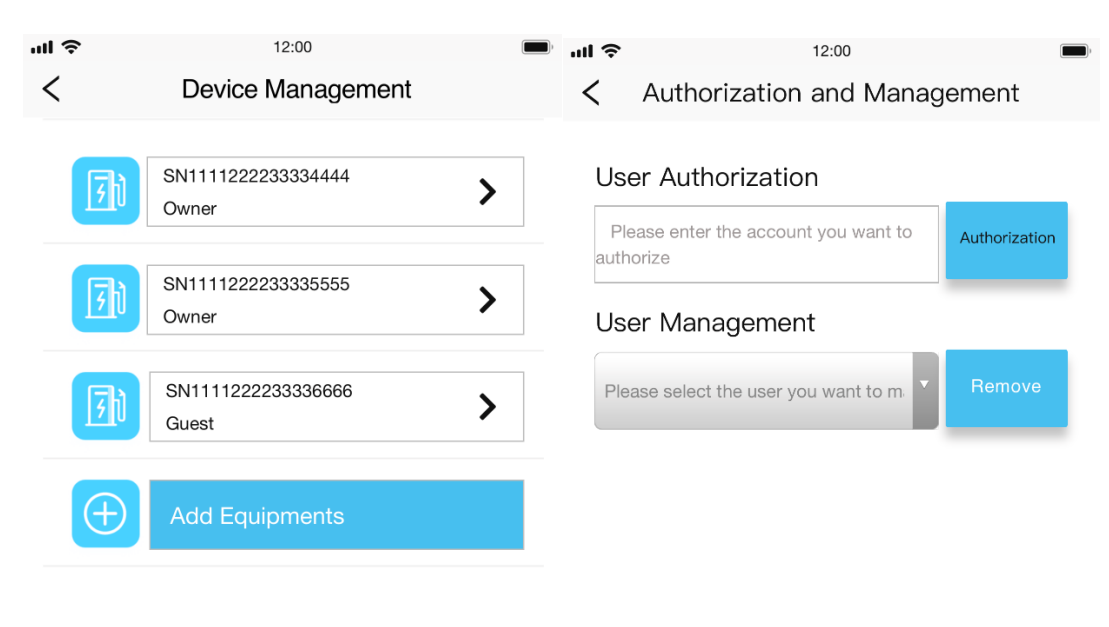

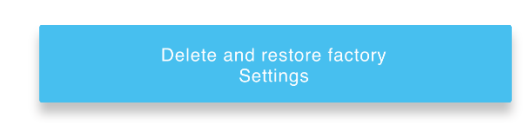

1. User can check the bound charger and the authorized charger list, include the charger SN and user identify.

2. Click the corresponding charger, enter to the charger management, user can authorize the charger to be used by guests or cancel the account has been authorized; User can delete the charger and reset to default(User can bind the charger again). The authorized user(Guest) can only check and can't be allowed to manage the charger, and the account must be registered first then it can be authorized by the owner.

## **4.12 Card management**

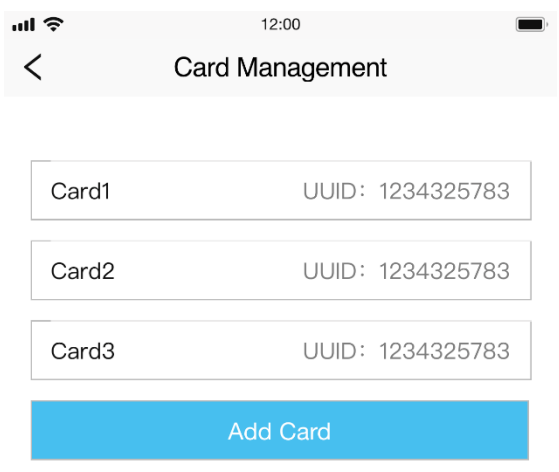

1. One account can only support to bind one card, the card can be bought from the local market but must conform to ISO14443 Type A standard.

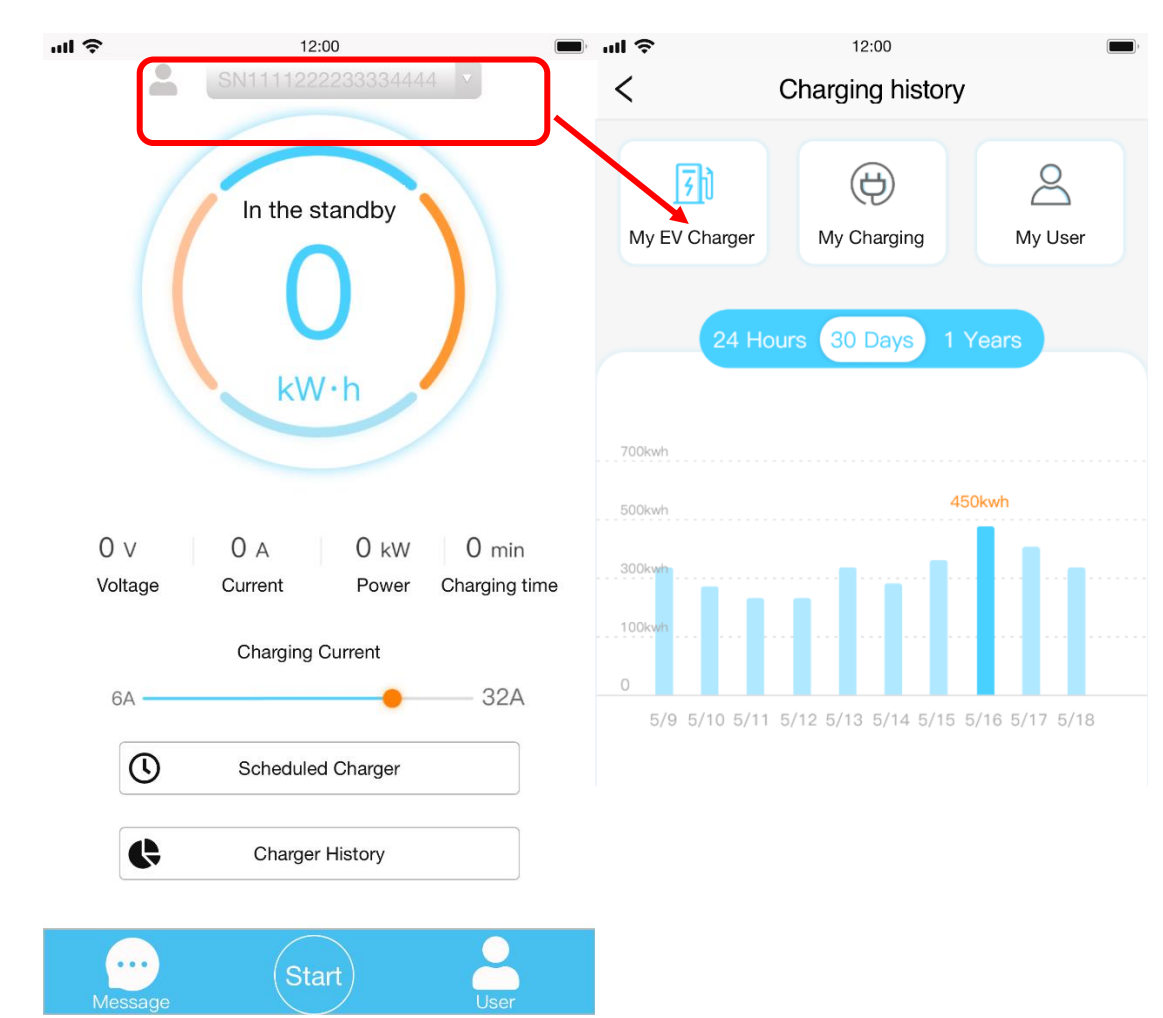

#### **4.13 Charging record**

Click the charger SN enter to the corresponding charging record of it.

If the user is the owner, then the charging record will display my charger,

If the user is the guest, then it only displays my charging.

- 1. User can check the charging record lists, can check the charging data by day, the electricity charged by month and by year.
- 2. The daily data can have the power, voltage, current.

# **4.14 Charging record-My charging**

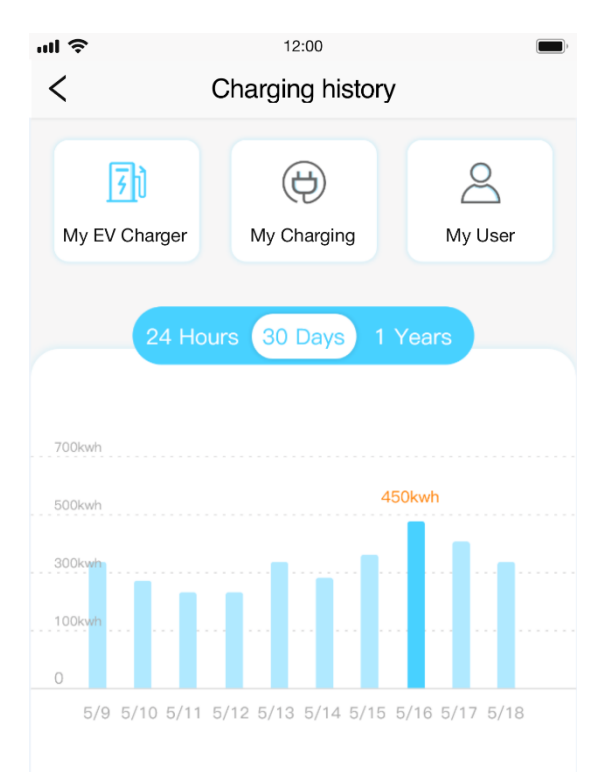

- 1. User can check the charging data by day, by month and by year.
- 2. The authorized user can only check the charging data.

## **4.15 Charging data-My user**

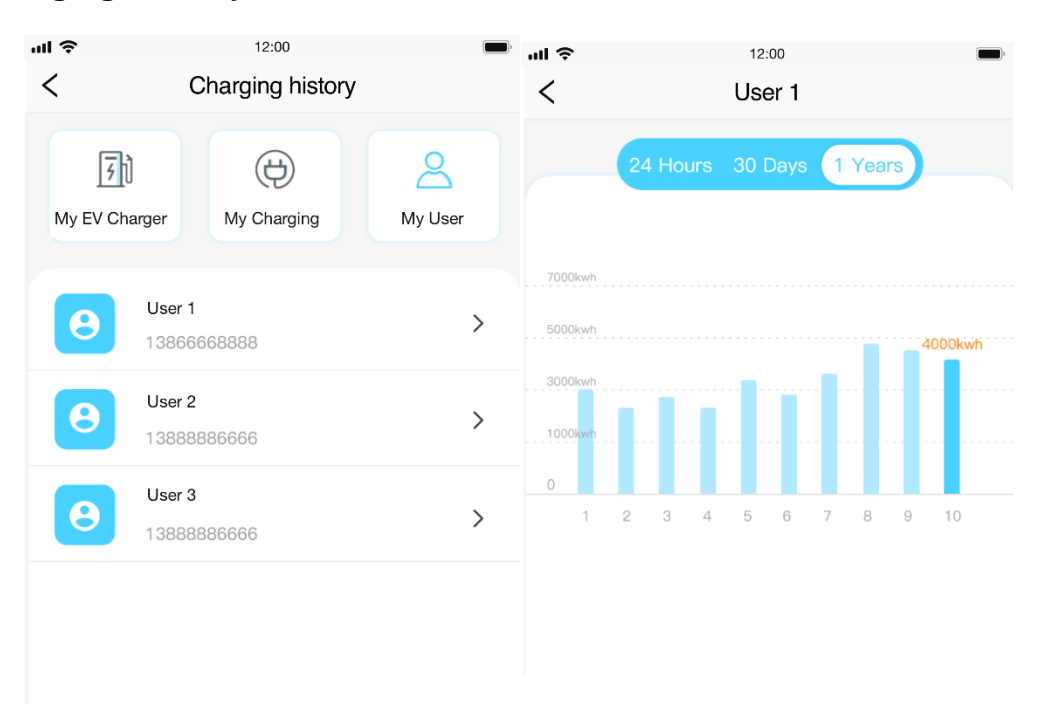

1. User can check the charging electricity charged by the authorized user (Guest).

## **4.16 Help and Feedback**

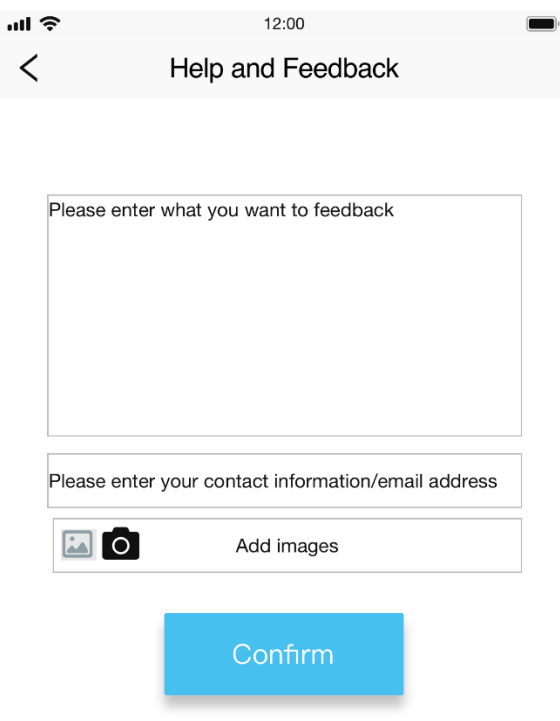

1. The fault can be sent to the backend, user can also send the comments, feedback with photos to the backend. Then the manufacturer can get the comments and solve the customer's problems in time.

### **4.17 About us**

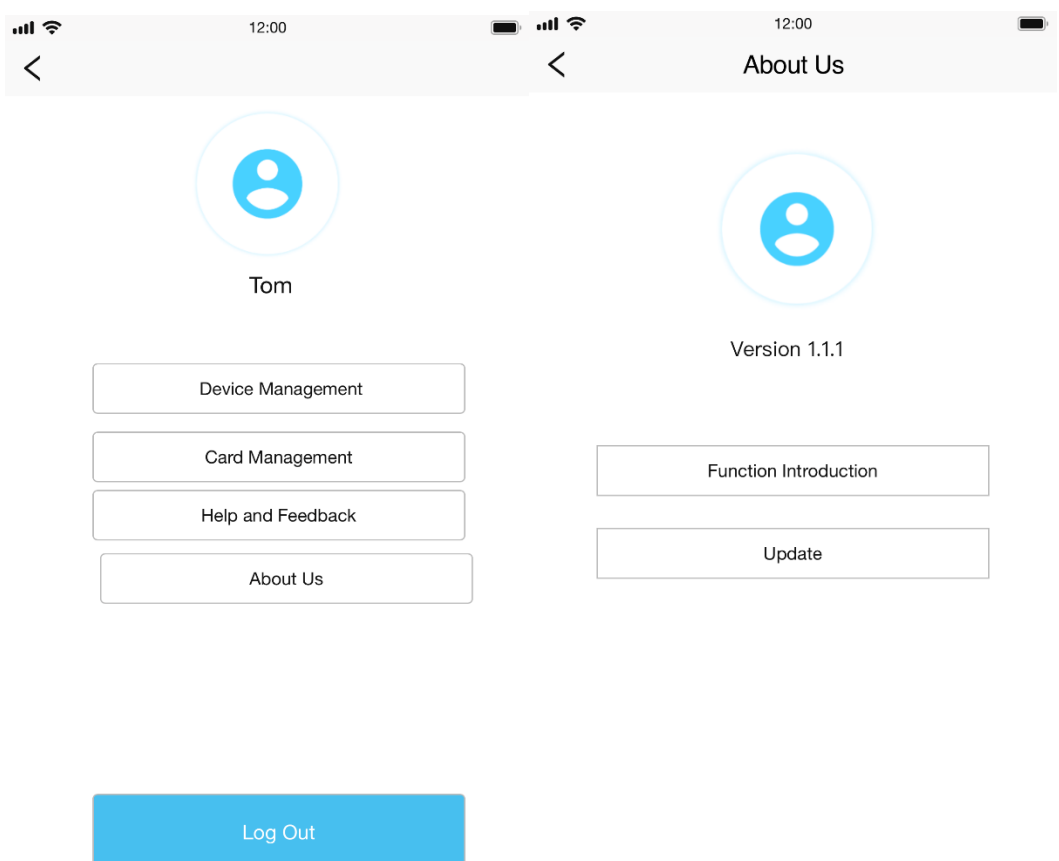

1. About us include the App function instruction, the App version and support the remote upgrade.

# **4.18 Upgrade**

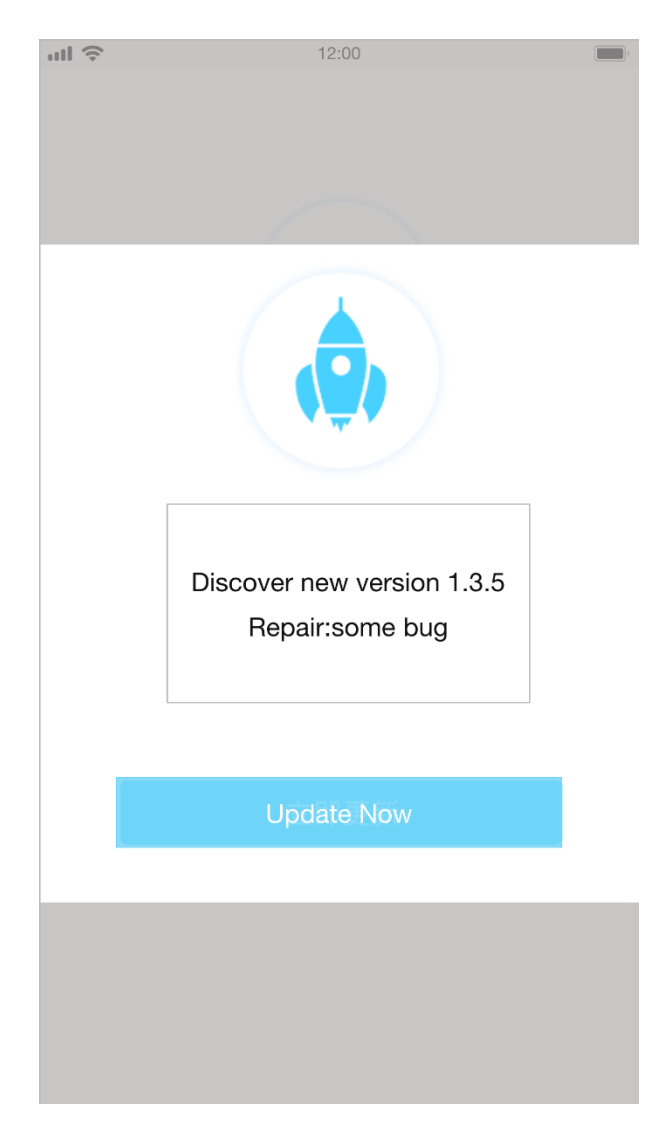

1. The latest version will be sent to the user if there is the new version updated.